# PTC Renewal Processing Guide

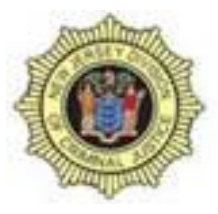

**Licensing & Acadis Units** 

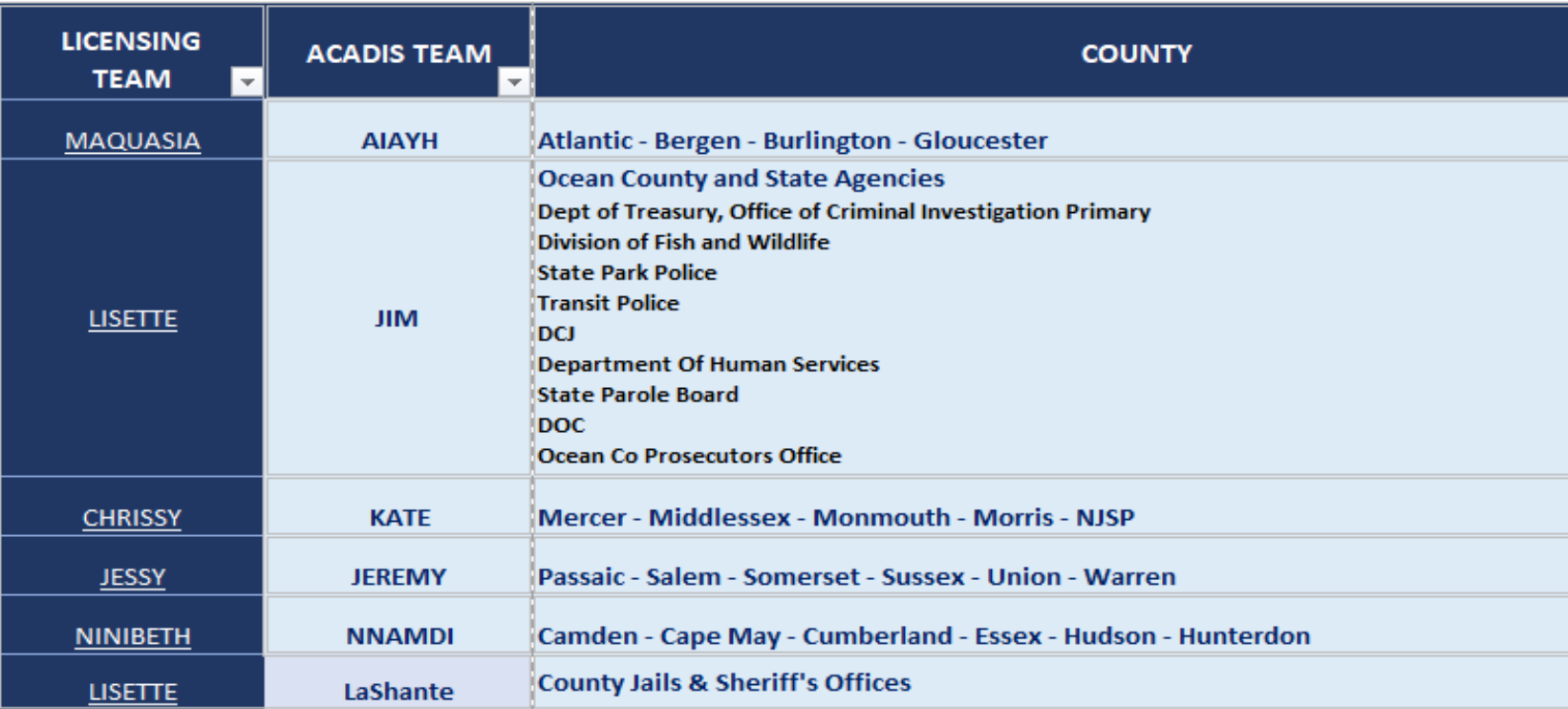

Before we start:

If you see a **Blue Question Mark ?** following any directions, this will drop down more specific instructions to help guide you.

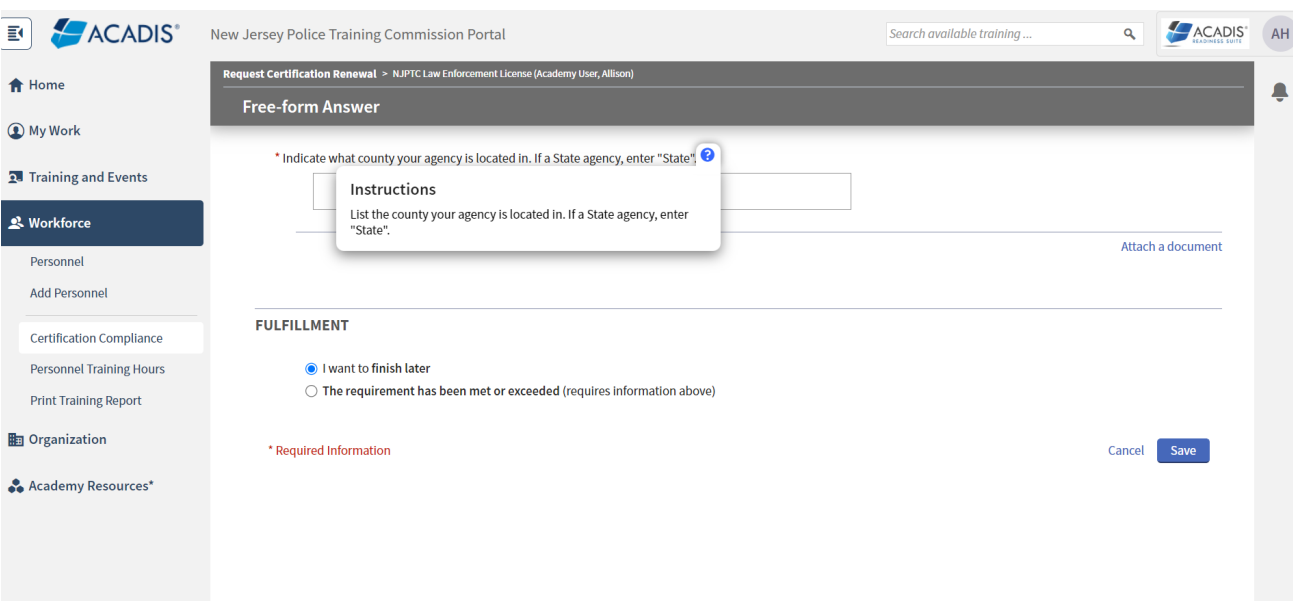

After logging into MyNJ and routing into your Acadis Portal:

Please click the Workforce tab

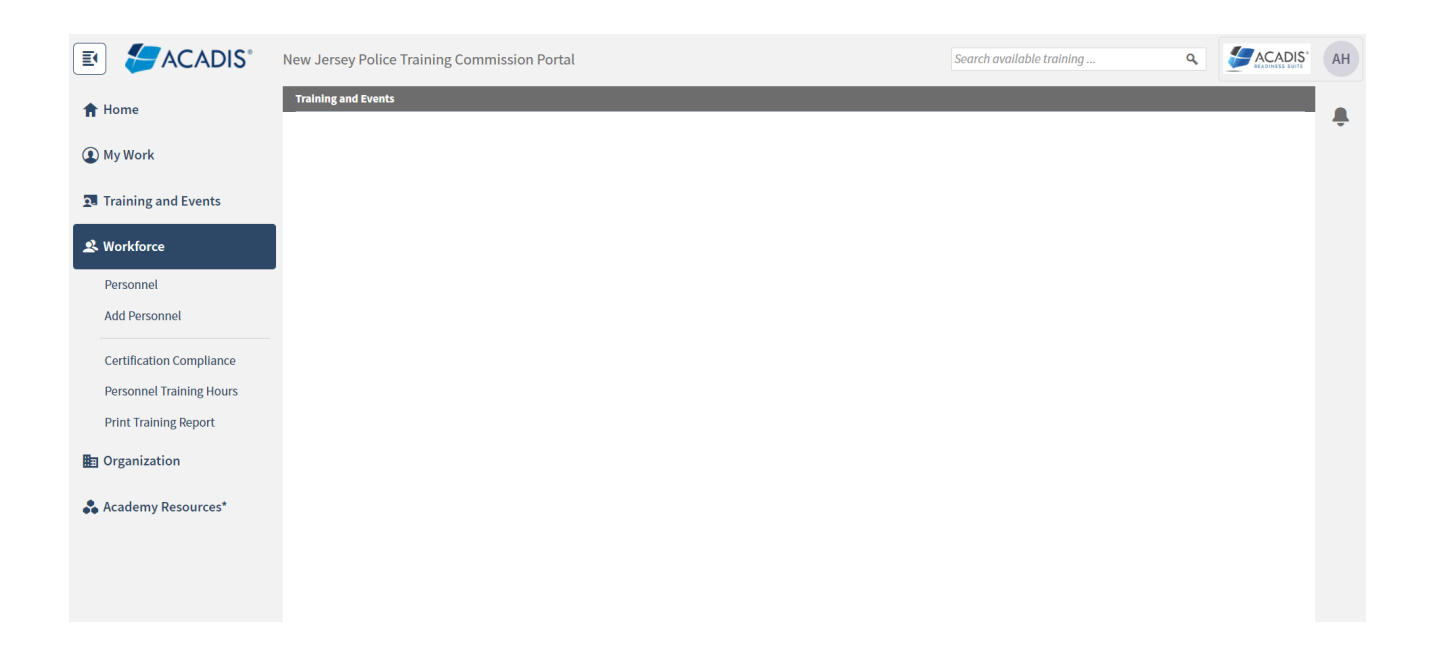

## Click into the Personnel Tab

Select the Officer you want to Renew

Scroll down to Certifications

Hit the "Renew" next to the NJPTC Law Enforcement License

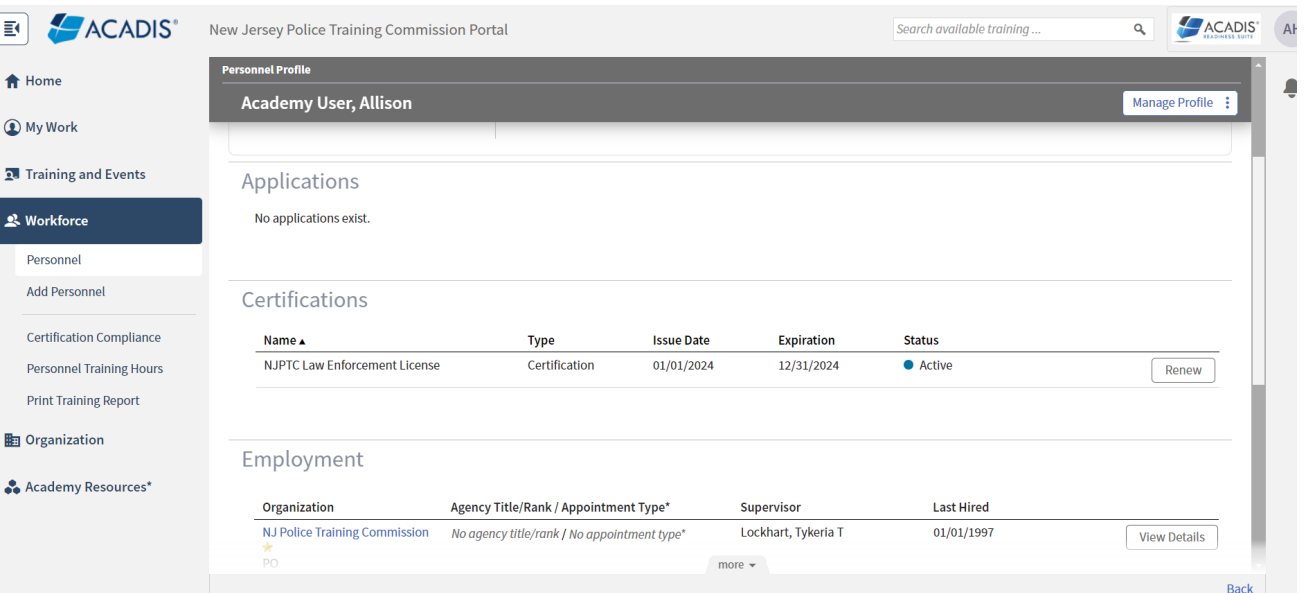

Verify that the information on the Personal Information screen that pops up is accurate

Click Continue

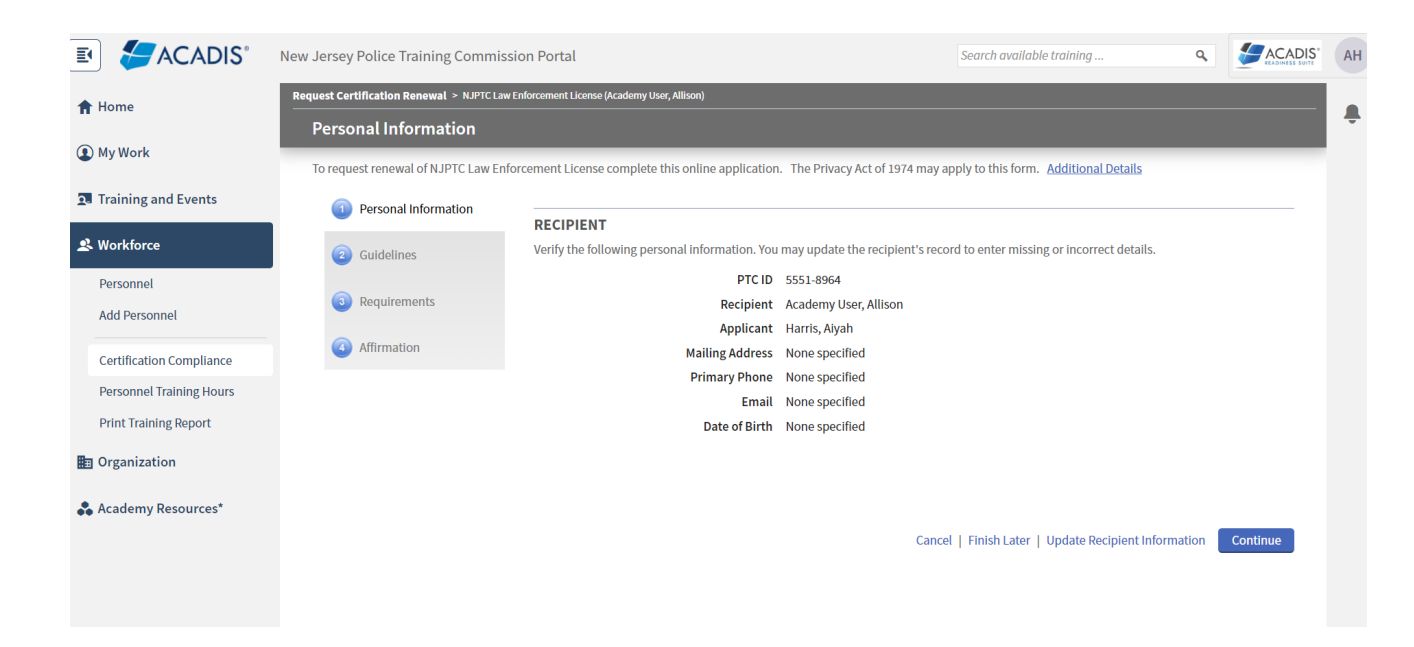

#### Click Continue

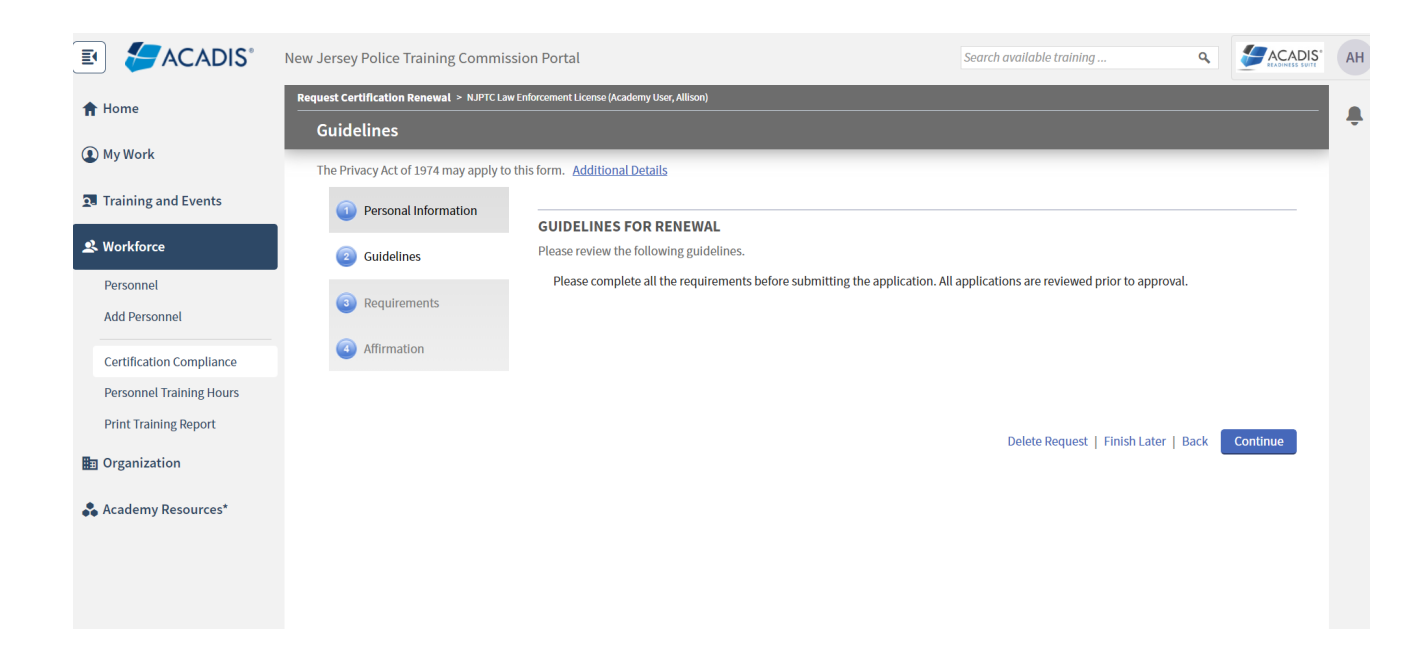

Click "Update" next to the Indicate what county your Agency is located in.

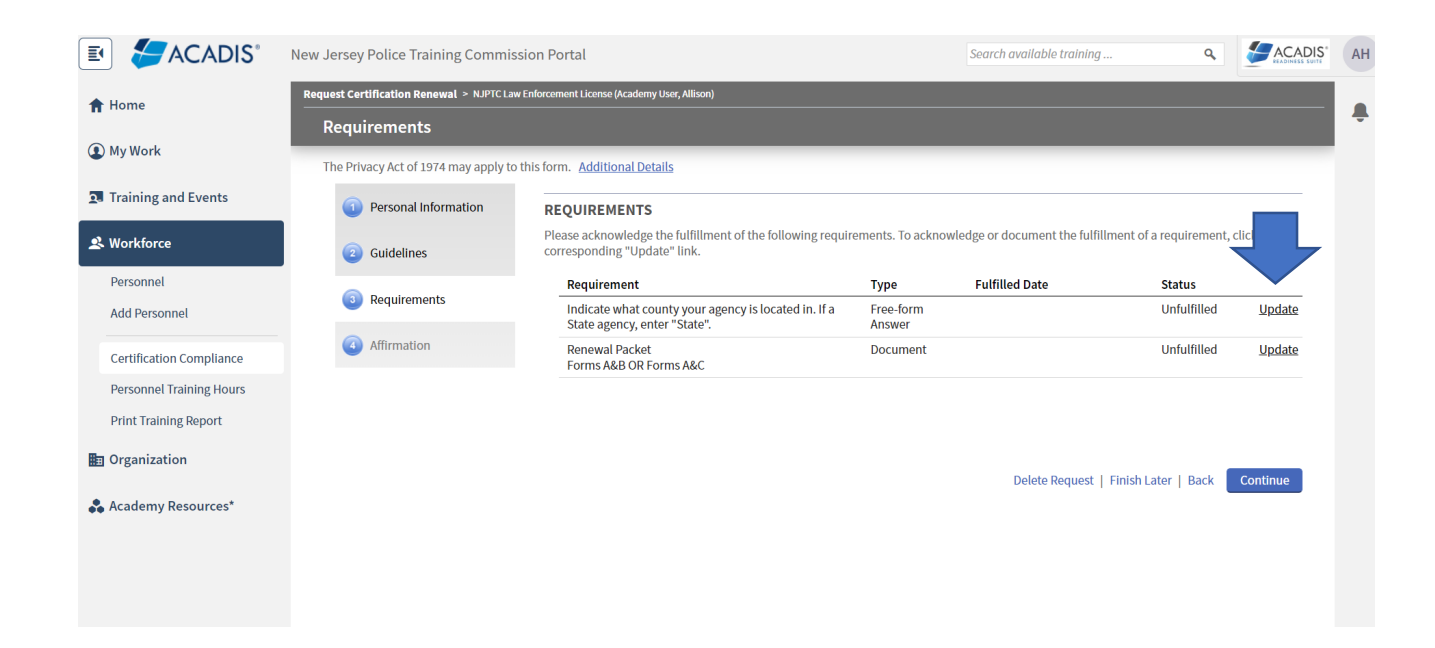

If your Department is a State Agency, please type "State" instead of the County.

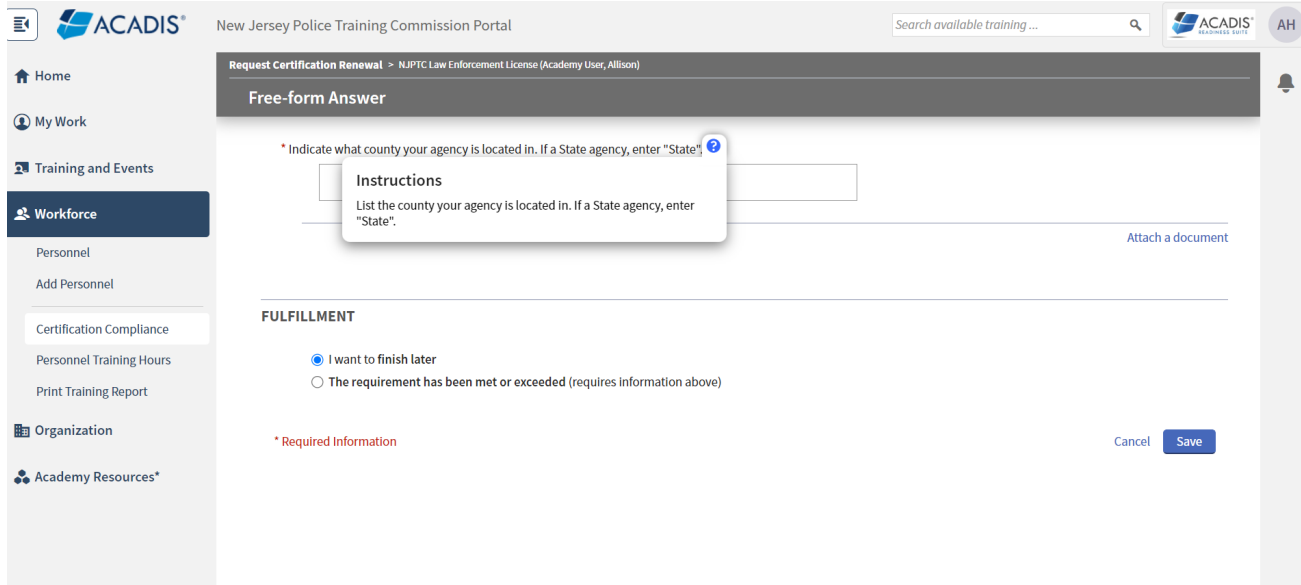

Type into the free-form text box, the County that your Department is located in.

Select  $\bullet$  The requirement has been met or exceeded.

Click Save

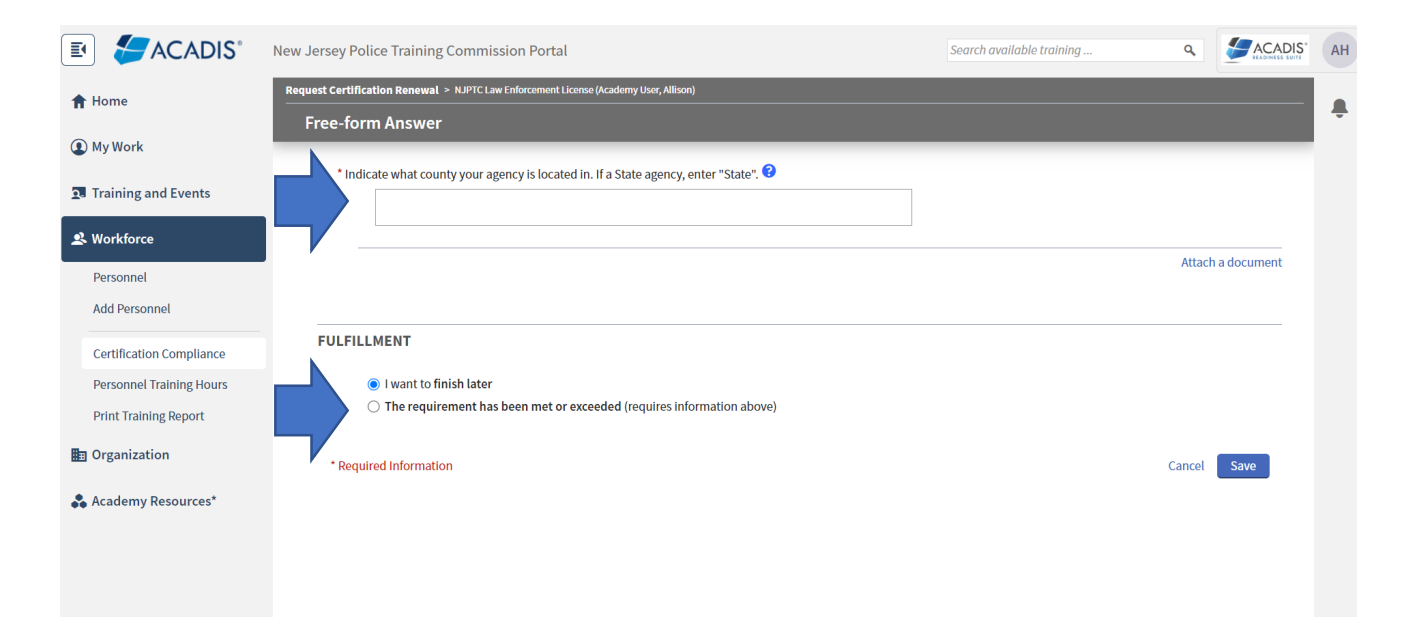

Click "Update" next to the Renewal Packet.

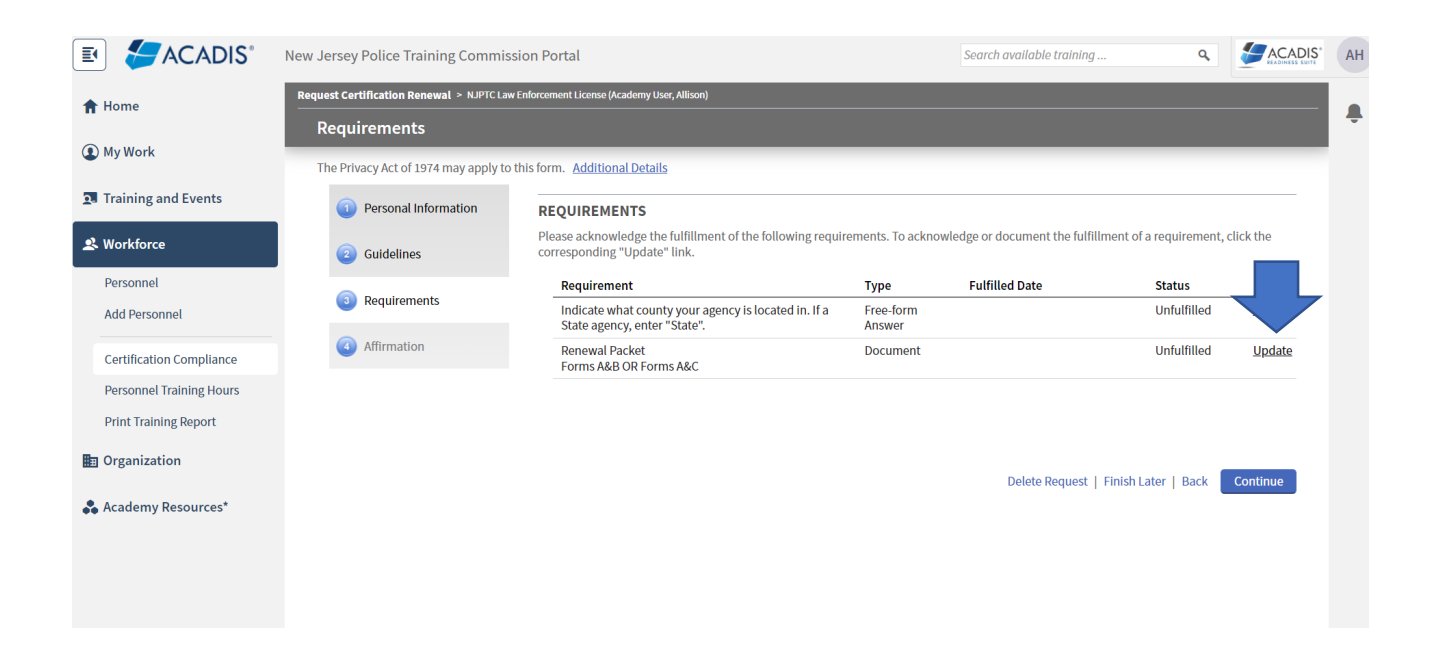

Please look at the more detailed instructions located in the **Blue Question Mark ?** before uploading any forms.

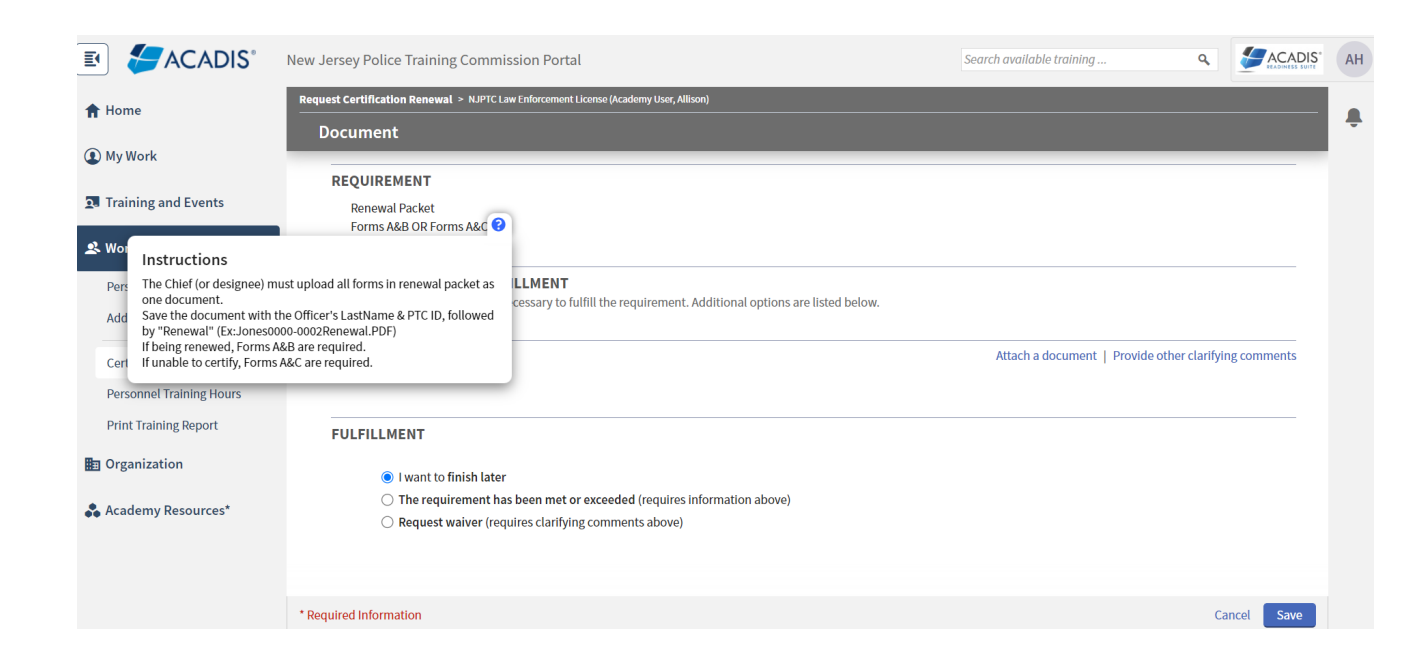

Select the Attach a Document link.

Attach either Forms A & B OR A & C, together as one document.

**Do Not send as 2 documents**

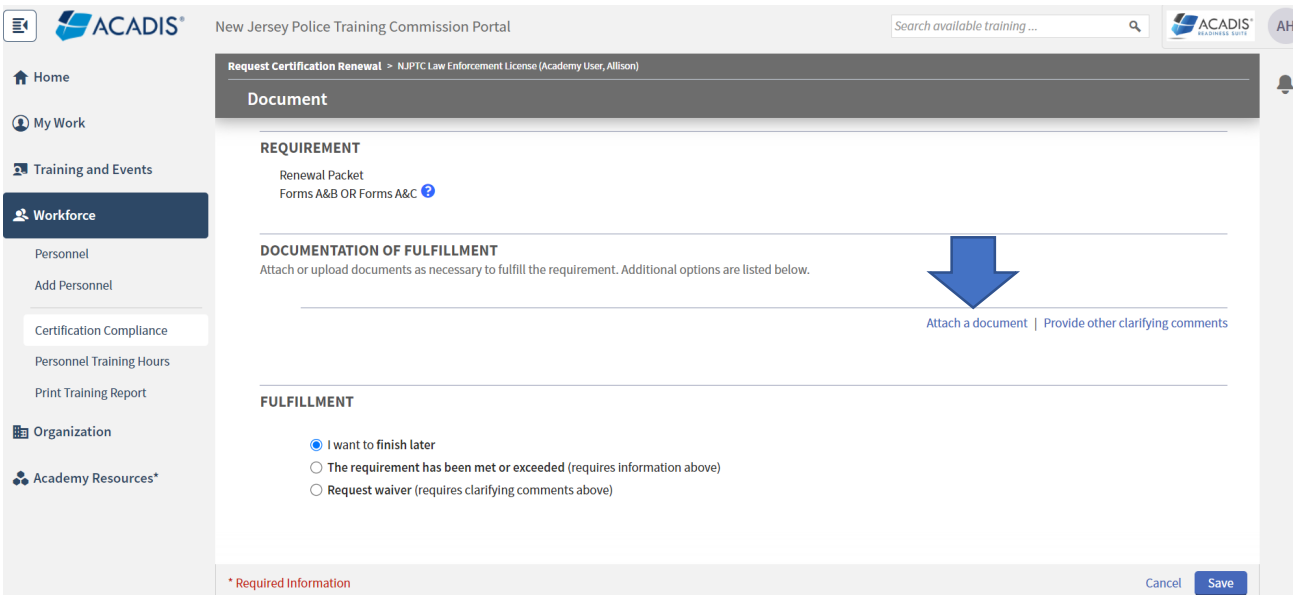

Click the Choose File button and upload your document.

Name the document using the Last name, PTC ID, and the word Renewal without any spaces.

example:

Smith1235-0002Renewal

### **DO NOT USE:**

 **This document contains one or more Social Security Numbers and should be restricted.** 

Click Attach

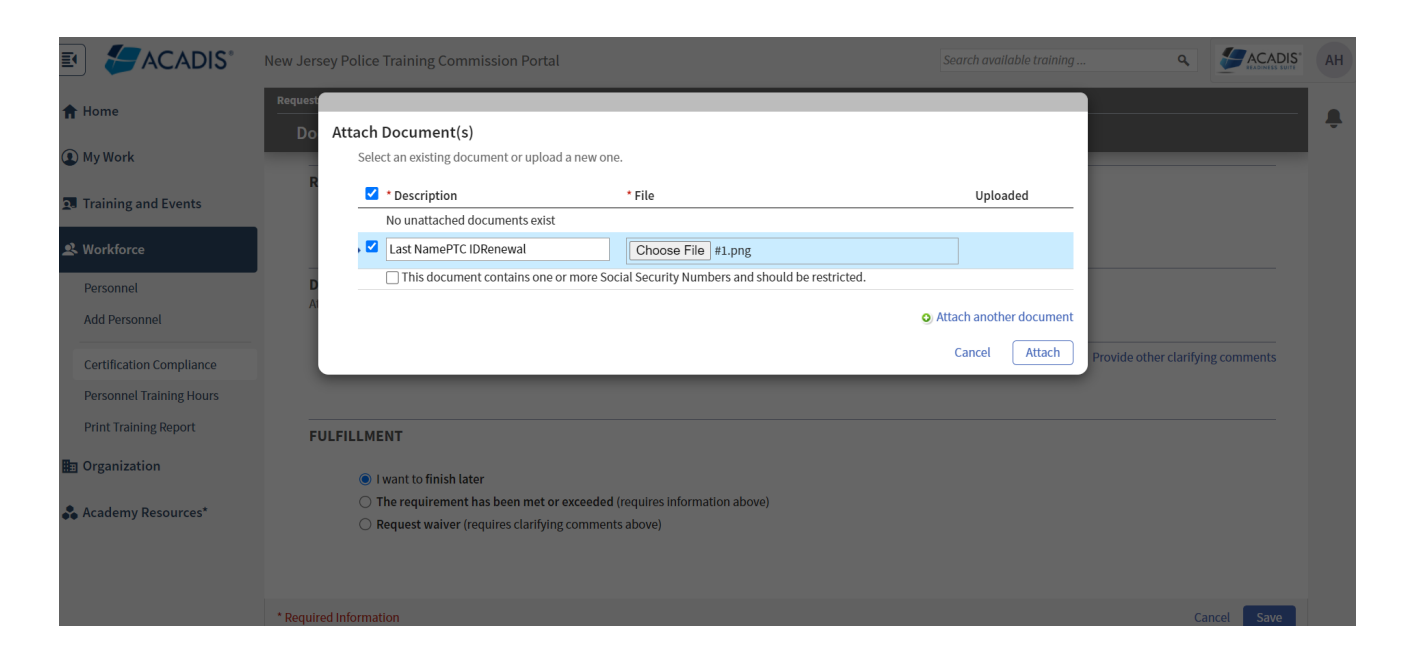

# Example of final product if done correctly

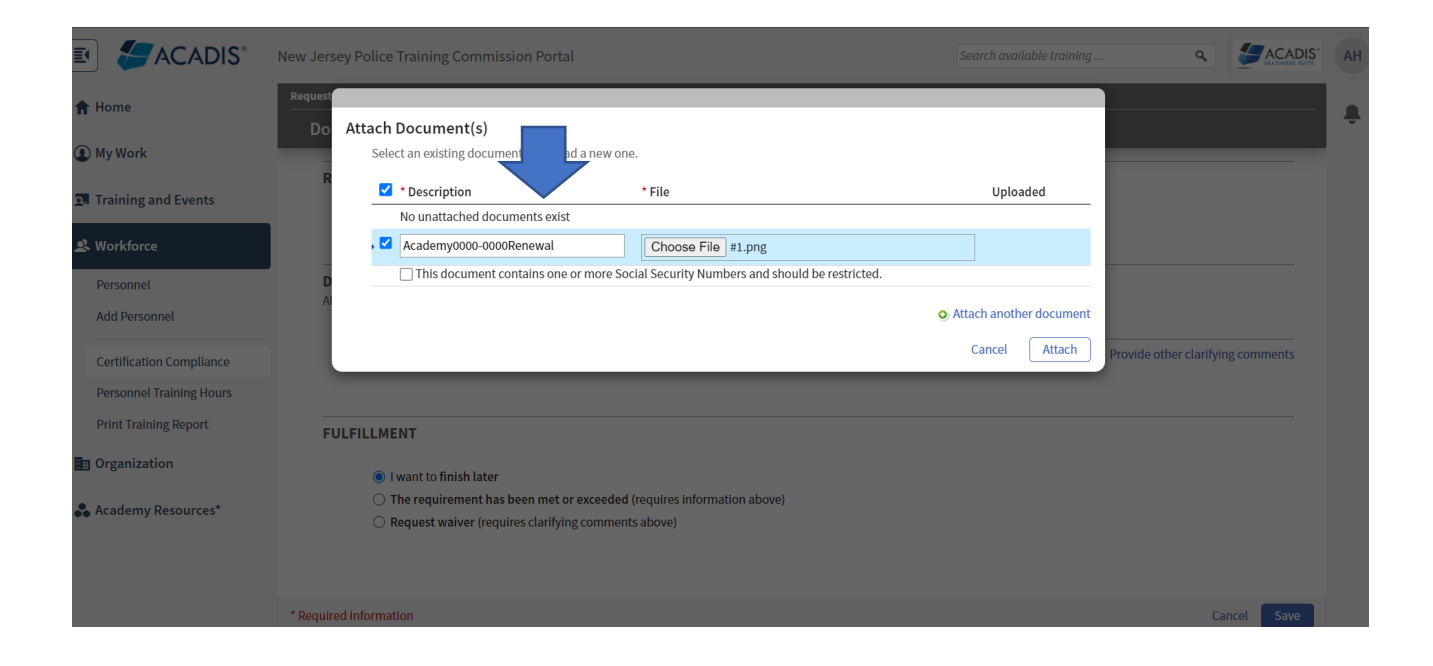

# Select **O** The requirement has been met or exceeded

Click Save

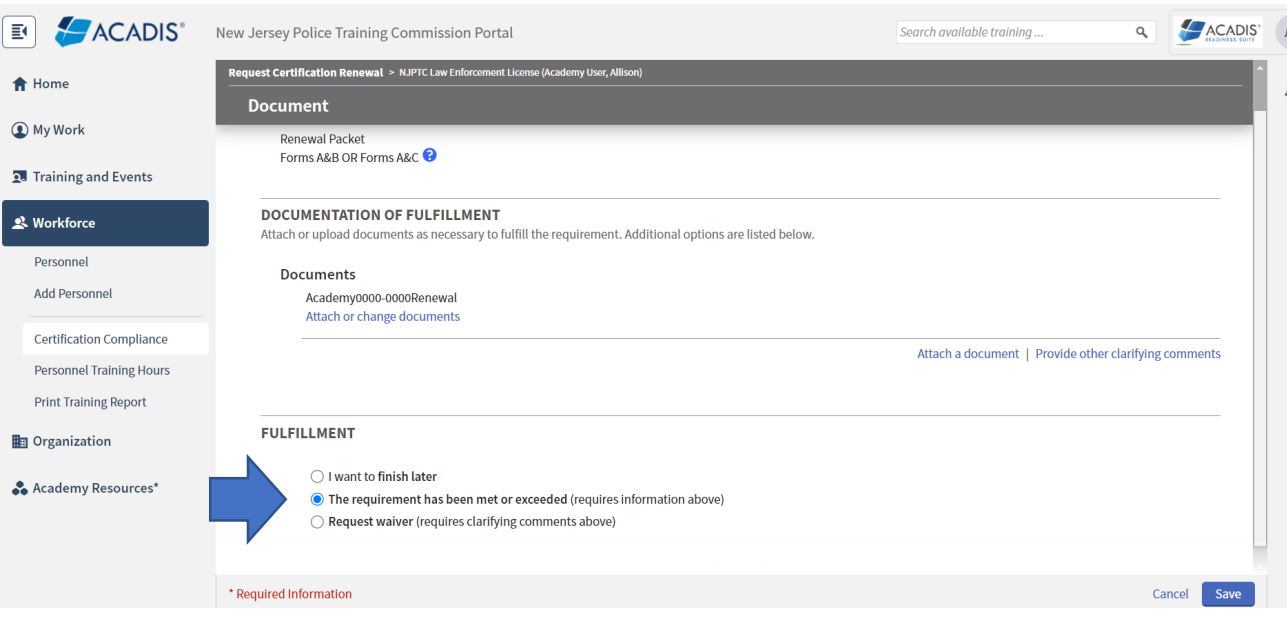

Once all of the Requirements have a status of Fulfilled:

Click Continue

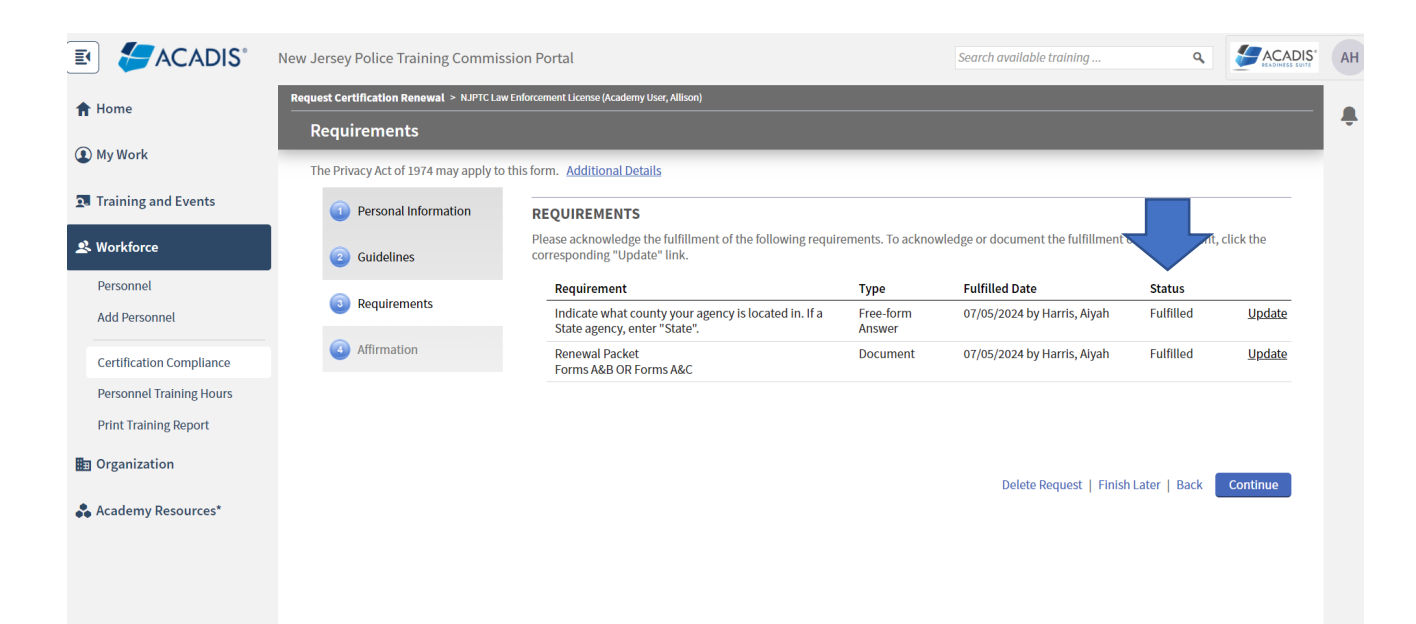

#### APPLICANT AFFIRMATION

 $\circ$  Select  $\bullet$  All requirements for this certification or license have been met….

#### CRIMINAL OFFENSE DECLARATION

 $\circ$  Select  $\bullet$  The Recipient has NOT been charged with or convicted of a criminal offense

**This field is not applicable to NJ Law Enforcement Agencies, however it is currently not able to be removed. Select only the first option (NOT charged or convicted) It won't change the information in the attached documents. PTC will be reviewing the documents submitted, not this disclosure.**

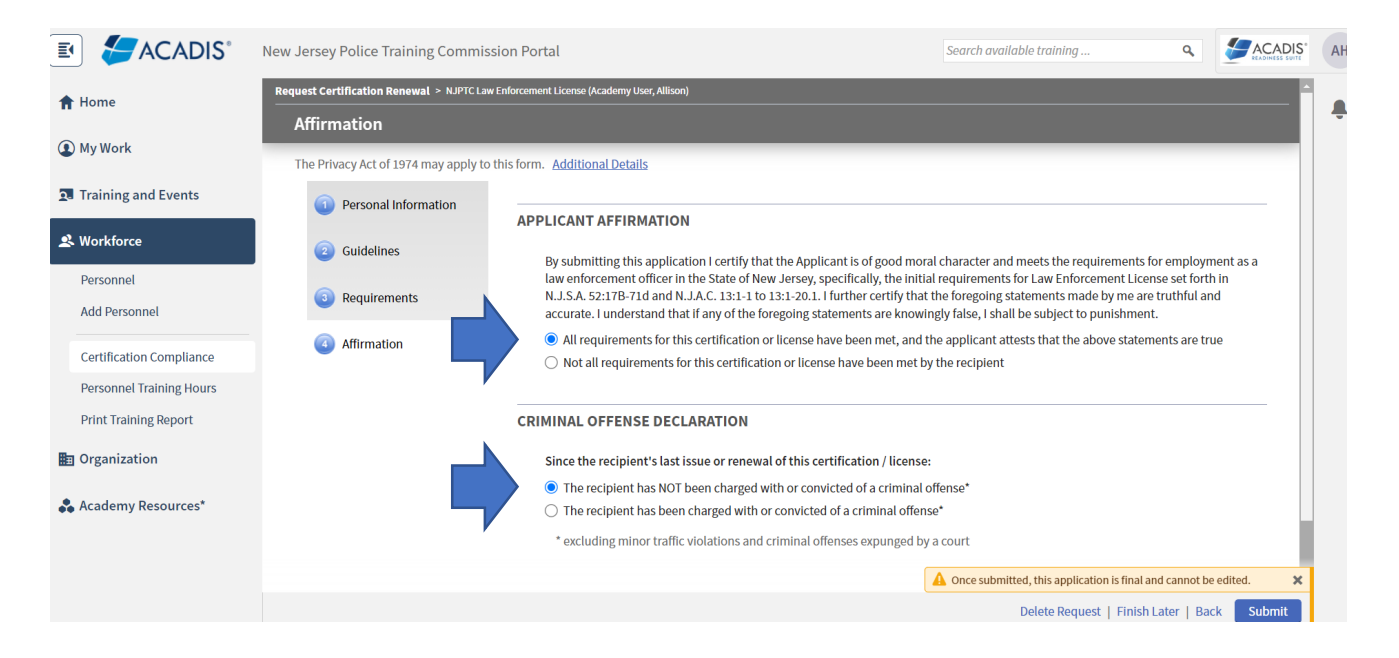

Click Submit

Once the Renewal Submission process is completed, you should receive the following message to let you know that it has been successful.

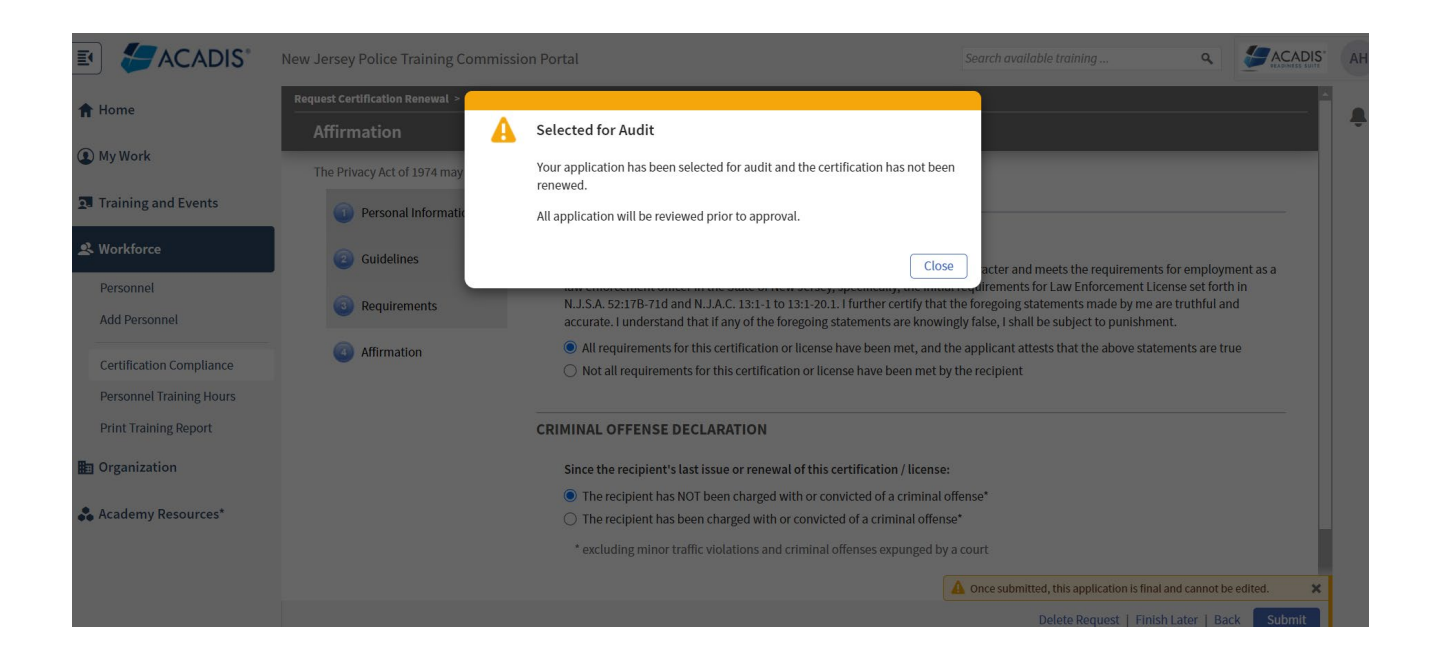

This is how it will look on the profile after everything is submitted.

Once the application is reviewed by the Licensing Unit, the Status will change to approved, or rejected.

REMINDER: If you have questions or issues, with the Renewal process, please email [PTCLicensing@njdcj.org.](mailto:PTCLicensing@njdcj.org) Your PTC Licensing Representative will respond accordingly.

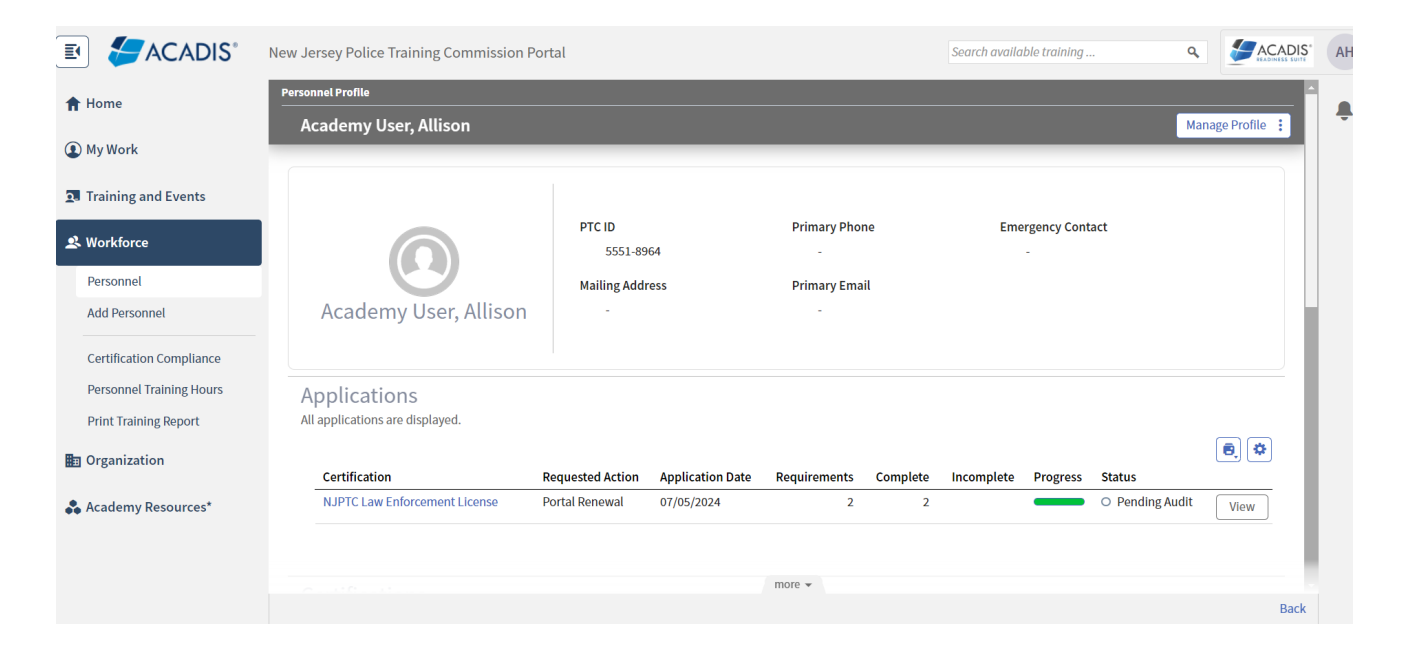